See-Through Mobile Viewer **MOVERIO BT-200** 

# **Brukerhåndbok**

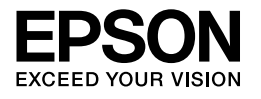

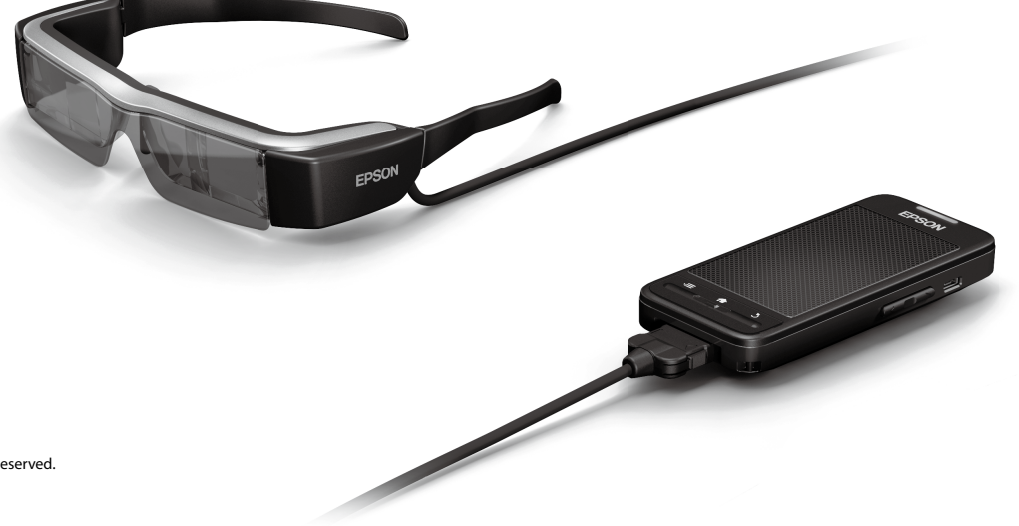

Copyright©2014 Seiko Epson Corporation. All rights reserved. Printed in Philippines XX.XX.-XX(XXX) 2014.3

**Velkommen til BT-200**

Dette produktet er en frittstående, gjennomsiktig mobil visningsenhet for begge øynene.

Den lar deg nyte filmer på hjemmenettverket eller bilder på smarttelefoner og nettbrett på en behagelig måte.

# **Lagring og visning**

Du kan overføre filmer og bilder som er lagret på en datamaskin til dette produktet, og deretter vise dem.

Bare koble til via USB

➡**["Vise filmer kopiert fra en datamaskin \(Galleri\)" på side 28](#page-27-0)** 

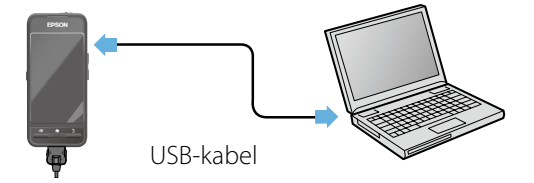

# **Se på et nettsted**

Du kan vise filmer på et nettsted ved å koble til Internett trådløst.

Søk etter filmer på et nettsted

Bruk on-demand-filmtjenester

**→ ["Ser på filmer på et nettsted \(Nettleser\)" på side 29](#page-28-0)** 

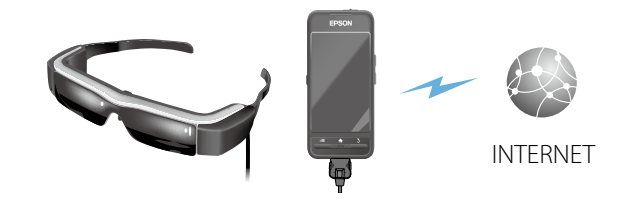

# **Vise bilder på en smarttelefon**

Dette produktet gir deg mulighet til å vise bilder som spilles av på en smarttelefon.

### Støtter Miracast

Miracast er en teknologi som trådløst kobler støttede enheter direkte med hverandre og strømmer filmer og musikk mellom enhetene. Dette produktet støtter å motta bilder fra og strømme bilder til andre enheter.

#### ➡**"Synk ronisere andre enheter og skjermer (MOVERIO Mirror)" på side 30**

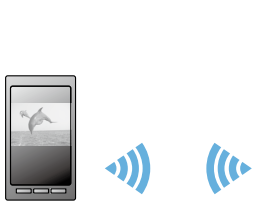

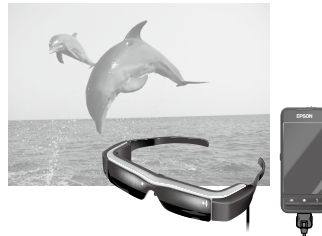

Bilde vist på smarttelefon

Se samtidig på dette produktet

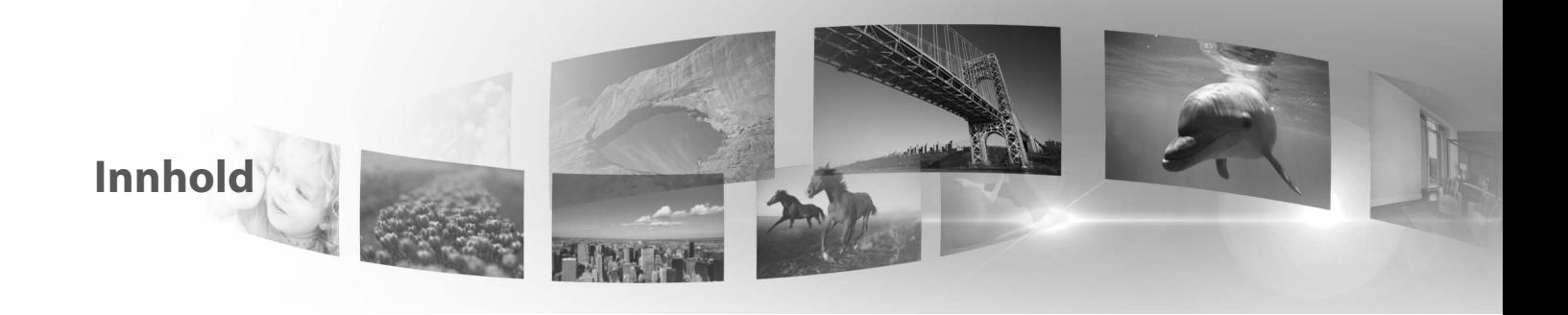

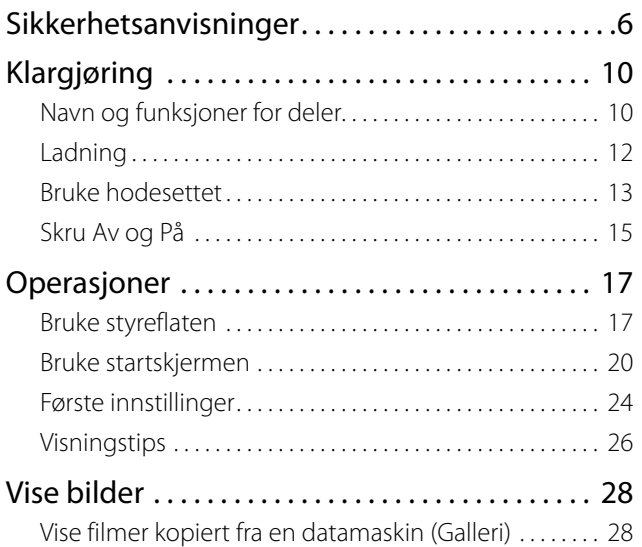

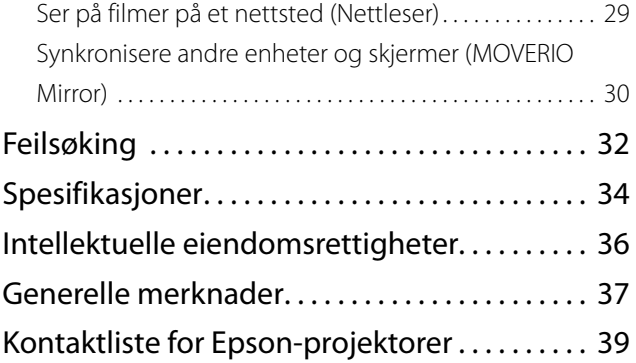

## **Organisering av brukerhåndbok**

### ■Bruksanvisningshefte (papir)

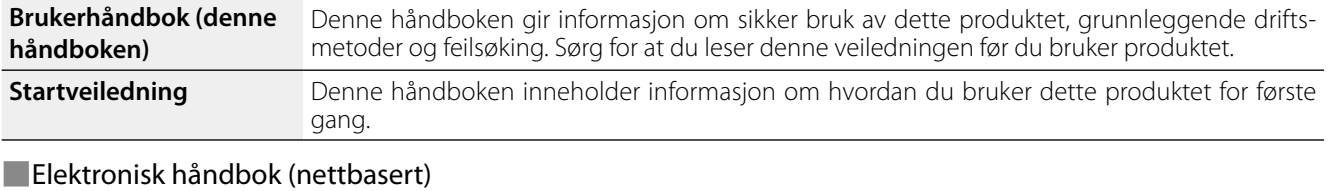

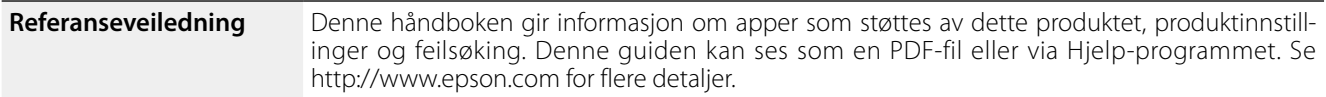

### **Symboler som brukes i håndboken**

### ■Sikkerhetssymboler

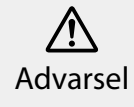

Dette symbolet angir informasjon som, hvis den ikke respekteres, kan føre til personskader eller materielle skader som følge av feil bingsriktig<br>håndtering.

Dette symbolet angir informasjon som, hvis den ikke respekteres, kan føre til personskader eller materielle skader som følge av feil håndtering.

## ■Generelle opplysningssymboler

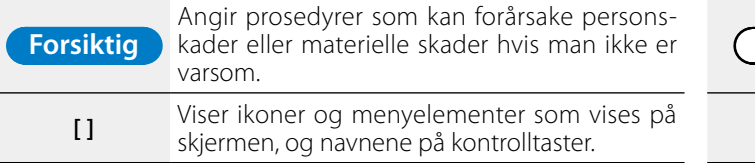

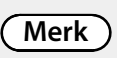

**Merk** Angir tilleggsinformasjon og punkter som kan være nyttige å vite om et emne.

Indikerer en referanse til relaterte emner.

# <span id="page-5-0"></span>**01\_Chapter title Sikkerhetsanvisninger**

For din egen sikkerhet må du lese de vedlagte dokumentene<br>nøve for å bruke dette produktet på riktig måte. Når du bar lest alle instruksjonene, beholder du denne informasjonen for nøye for å bruke dette produktet på riktig måte. Når du har senere bruk.

#### **Advarsel Forholdsregler for bruksomgivelser og -forhold**

Bruk dette produktet kun med den oppgitte forsyningsspenningen.

Bruk bare den medfølgende USB-kabelen og strømadapteren. Bruk en annen USB-kabel eller strømadapter kan føre til varme, brann, eksplosjon, funksjonsfeil eller væskelekkasje.

Ta følgende forholdsregler når du håndterer støpselet. Dersom disse forholdsreglene ikke overholdes, kan det føre til brann eller elektrisk støt.

- Ikke koble strømadapteren til en stikkontakt som brukes av mange andre enheter.
- Ikke sett inn støpselet i en støvete stikkontakt.
- • Sett støpselet godt inn i stikkontakten.
- Ikke hold støpselet med våte hender.
- Ikke dra i strømkabelen når du tar ut kontakten.

Ikke bruk strømkabelen (medfølgende USB-kabel) hvis den er skadet. Brann eller elektrisk støt kan oppstå.

- Ikke modifiser strømkabelen.
- Ikke plasser tunge gjenstander oppå strømledningen.
- Ikke bøy, vri eller trekk ut strømkabelen med stor kraft.
- Hold strømkabelen unna varme elektriske apparater.

Koble fra produktet når det ikke er i bruk. Isolasjonen kan bli dårligere, noe som kan resultere i elektrisk støt, brann eller feil.

Ikke berør strømadapteren i tordenvær.

Ikke legg dette produktet på steder utsatt for ekstreme omgivelsestemperaturer, som tropisk klima, biler med vinduene lukket, i direkte sollys eller foran luftuttak til luftkondisjoneringsanlegg eller varmeovner. Bruk ikke produktet på steder som er utsatt for plutselige endringer i temperatur. Dette kan føre til brann, funksjonsfeil eller svikt.

Ikke bruk produktet på steder der det kan bli vått eller er utsatt for fuktighet, slik som i et badekar eller en dusj. Dette kan føre til brann eller elektrisk støt.

Ikke plasser dette produktet på steder med høy fuktighet eller støv eller på steder med røyk eller damp, som kjøkkenbenker eller i nærheten av luftfuktere. Dette kan føre til brann, elektrisk støt eller forringelse av bildekvaliteten.

Ikke dekk til dette produktet eller strømadapteren med en klut eller lignende materiale under bruk. Dette kan endre formen på dekslet gjennom varme eller ild.

Ikke utsett kameraet for direkte sollys over lengre tid. Dette kan føre til brann eller eksplosjon som følge av kondenserte lysstråler.

#### Advarsel **Advarsel Forholdsregler for bruk av produktet**

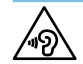

**01\_Chapter title**

ORD TIKKE DEGYTTT A DITUKE GETTE PROGUKTET THEOTHOLY TYPES TO THE THEOTHOLY THEOTHOLY Ikke begynn å bruke dette produktet med høy lydstyrke. slår av produktet, og øk volumet etter du har slått det på. Permanent hørselstap kan forekomme dersom øretelefoner eller hodetelefoner brukes med høyt volum i lengre tid.

Ikke sett inn eller slipp metall, brannfarlige eller fremmede legemer inn i strømkontakten, porter eller øretelefonenes mikrofonkontakt. Dette kan føre til kortslutning og føre til brann eller elektrisk støt.

Ikke la løsemidler som alkohol, benzen eller tynner komme i kontakt med produktet. Ikke rengjør produktet med en våt klut eller løsemidler. Dersom produktets kabinett sprekker, kan det resultere i elektrisk støt, funksjonsfeil eller brann.

Denne enheten må ikke demonteres eller modifiseres. Det kan føre til skade eller forgiftning.

Ikke kast produktet til brenning. Ikke varm opp produktet. Plasser ikke gjenstander som brenner, for eksempel stearinlys, i nærheten av produktet. Dette kan føre til brann eller eksplosjon.

## **Advarsel Forholdsregler for å se bilder**

Ikke bruk dette produktet mens du kjører bil eller motorsykkel, mens du sykler, lager mat eller utføre andre farlige oppgaver. Dette kan føre til ulykke eller personskade.

Ikke bruk dette produktet på ustabilt underlag, som trapper eller

høye steder. Bruk heller ikke produktet mens du går på steder med mye trafikk eller hvor den er mørkt. Dette kan føre til ulykke eller personskade.

Når du går samtidig med å se på bilder med produktet, må du være oppmerksom på omgivelsene. Hvis du er for opptatt av bildet, kan det føre til ulykker, fall og kollisjon med andre mennesker.

Bruker du produktet et sted hvor det er mørkt, kan det være vanskelig å se omgivelsene på grunn av lysstyrken i bildet. Vær oppmerksom på omgivelsene.

Når du bruker dette produktet på små steder, må du være oppmerksom på omgivelsene.

#### **Advarsel Forholdsregler når produktet oppfører seg unormalt**

I følgende situasjoner må du slå av dette produktet umiddelbart, koble fra strømadapteren, og ta kontakt med en autorisert Epsonforhandler. Fortsatt bruk under disse forholdene kan føre til brann eller elektrisk støt. Ikke prøv å reparere dette produktet selv.

- Hvis du ser røyk eller merker noen merkelige lukter eller lyder.
- Hvis vann eller fremmedlegemer kommer inn i produktet.
- Hvis produktet ble mistet eller dekslet skadet.

# **Advarsel Forholdsregler for trådløs funksjon**

Når du tar dette produktet med til områder hvor bruk av elektromagnetiske bølger er forbudt, for eksempel i et fly eller på sykehus, må du følge instruksjonene på området og slå av dette produktet eller deaktivere Bluetooth- eller trådløst

nettverk-funksjonen. Ikke bruk Bluetooth- eller trådløst nettverk-<br>funksjonen i nærheten av automatisk styrte enheter, som for eksempel automatiske dører eller brannalarmer. Før du slår av funksjonen i nærheten av automatisk styrte enheter, som for produktet, deaktiverer du funksjonen for å slå på automatisk. De elektromagnetiske bølger kan forårsake elektromagnetisk interferens med medisinsk utstyr eller føre til at utstyret ikke virker.

**01\_Chapter title**

Vær oppmerksom på disse punktene når du bruker Bluetootheller trådløst nettverk-funksjonen i medisinske institusjoner.

- Ikke ta dette produktet inn i operasjonssaler, intensivavdelinger (ICU) eller hjerteavdelinger (CCU).
- • Når du er i en sykehusavdeling, må du slå av dette produktet eller stoppe de elektromagnetiske bølgene.
- • I alle områder må du slå av dette produktet eller stoppe de elektromagnetiske bølgene hvis det er noe elektronisk medisinsk utstyr i området.
- Følg alle regler fastsatt av medisinske institusjoner som forbyr bruk av utstyr som sender ut elektromagnetiske bølger, eller som forbyr at du går til visse områder med slike enheter.
- Før du slår av produktet, deaktiverer du funksjonen for å slå på automatisk.

Hvis du har en implantert pacemaker eller implantert defibrillator, må du holde en avstand på minst 22 cm mellom dette produktet og den implanterte enheten når du bruker Bluetooth- eller trådløst nettverk. Før bruk må du kontrollere at det ikke er noen med en pacemaker i nærheten av deg, og hvis du er på et overfylt sted, for eksempel et tog, må du slå av dette produktet eller stoppe de elektromagnetiske bølgene.

### **Forsiktig Forholdsregler for bruksomgivelser og -forhold**

Ikke plasser produktet på steder som er utsatt for vibrasjoner eller støt.

Bekreft sikkerheten til omgivelsene og ikke legg noen skjøre gjenstander i nærheten når du bruker hodesettet. Filmer kan få deg til å bevege kroppen din ufrivillig, noe som resulterer i skader på nærliggende gjenstander eller personskade.

Ikke plasser dette produktet i nærheten av høyspentlinjer eller magnetiserte elementer. Det kan føre til feilfunksjon.

Når du utfører vedlikehold, må du koble fra strømadapteren og koble fra alle ledninger. Ellers kan det føre til elektrisk støt.

Slutt å lade batteriet hvis ladningen ikke tar slutt i løpet av angitt tidsperiode. Fortsatt ladning kan føre til væskelekkasje, varme, eksplosjon eller brann.

## **Forsiktig Forholdsregler for bruk av produktet**

Hold kontrolleren forsvarlig eller plasser den på et stabilt underlag og sikre at kablene blir ikke trukket med unødig kraft. Slipper du hodesettet på grunn av vekten av kontrolleren, kan det føre til skade eller funksjonsfeil.

Avhend dette produktet i henhold til lokale lover og regler.

## **Forsiktig Forholdsregler for å se bilder**

Ta alltid periodiske pauser når du ser på bilder ved hjelp av dette

produktet. Lange perioder med visning av bilder kan føre til<br>tretthet i øvnene. Hvis du føler deg trøtt eller ubebagelig sel etter å ha tatt en pause, må du slutte å se umiddelbart. tretthet i øynene. Hvis du føler deg trøtt eller ubehagelig selv

**01\_Chapter title**

Ikke slipp dette produktet eller behandle det med mye kraft. Dersom produktet ødelegges på grunn av støt, for eksempel fall, må du slutte å bruke produktet. Fortsetter du å bruke dette produktet kan det føre til skade på grunn av glassbitene.

Når du bruker dette produktet, må du være oppmerksom på kantene av rammen. Ikke plasser fingeren mellom de bevegelige delene av dette produktet, som hengslene. Det kan føre til personskader.

Pass på at du bruker produktet på riktig måte. Feil bruk kan gjøre at du føler deg kvalm.

Dette produktet skal bare brukes til de formål som er angitt i bruksanvisningene. Annet bruk kan føre til personskader.

Hvis det oppstår et problem eller feil, må du slutte å bruke produktet umiddelbart. Fortsetter du å bruke dette produktet kan det føre til skade eller kan gjøre at du føler deg kvalm.

Slutt å bruke produktet hvis huden din føles uvanlig når du bruker dette produktet, og ta kontakt med nærmeste hudlege. Noen ganger kan allergier forekomme på grunn av belegget eller materialet i produktet.

Hvordan et 3D-bilde oppfattes varierer avhengig av den enkelte. Slutt å bruke 3D-funksjonen hvis du føler deg rar eller ikke kan se i 3D. Fortsetter du å se 3D-bilder, kan du føle deg kvalm.

Barn (spesielt under grunnskolealderen) må ikke bruke dette produktet, da synet deres fremdeles er under utvikling.

Ikke bruk dette produktet hvis du er følsom for lys eller føler deg kvalm. Dette kan forverre allerede eksisterende lidelser.

Ikke bruk dette produktet hvis du har tidligere øyesykdommer. Dette kan forverre symptomer som skjeling, amblyopi eller anisometropia.

Når du bruker dette produktet, må du ikke se direkte på solen eller på noen skarpe lys uavhengig av hvor mørke linsene er. Dette kan skade øynene.

#### **Forsiktig Forholdsregler for at produktet er unormalt**

Ta kontakt med en autorisert Epson-forhandler når du skifter batterier.

Data som er lagret på produktet kan gå tapt eller skadet når produktet får feil eller blir reparert. Epson kan ikke holdes ansvarlig for tap av data eller skade på data selv i løpet av garantiperioden.

# <span id="page-9-0"></span>**01\_Chapter title Klargjøring**

# **01\_Head A Navn og funksjoner for deler**

### **Kontroller**

### **Styreplate**

**Strømbryter** Trykk med fingeren for å bruke produktet. Skyv til [  $\left($ <sup>b</sup>)  $\right]$  for å slå av og på produk-➡**["Bruke styreflaten" på side 17](#page-16-1)** tet. Skyv til den andre siden for å slå av og **mikroSD-kortspor** på tastelåsen. ➡**["Skru Av og På" på side 15](#page-14-1)**Sett inn et vanlig microSD-kort. **LED-indikator** EPSON Angir statusen til produktet. ➡**["Forklaring av LED-indikatorene" på side 13](#page-12-1) Byttetasten mikro-USB-kontakt** Bytter operasjonen som utføres når du Kobler til den medfølgende USB-kabeltrykker på Opp-/ned-tastene mellom en. å justere volum, lysstyrken og veksle **Opp-/ned-taster** mellom 2D-/3D-modus. Justerer lydstyrken. Trykk på Byttetasten for å endre modus mellom å just-**Menytasten** ere volum, lysstyrken og veksle mellom 2D-/3D-modus. Viser tilgjengelige menyer for gjeldende skjermbilde. **H** Hiemtasten **Tilbaketasten**

Trykk for å gå tilbake til startskjermen.

Viser forrige skjerm.

#### Hodesett

**01\_Chapter title**

### **Dempestøt**

Ved å trykke her to ganger kan du aktivere dempestøt-funksjonen, som stopper avspilling, skjuler bildet og demper lyden midlertidig. Se Referan seveiledningen for mer informasjon om hvordan du aktiverer dempestøtfunksjonen.

#### **Kamera/indikator**

Tar bilder og filmer. Indikatoren blinker når kameraet er i bruk.

➡**["Forhåndsinstallerte apper" på](#page-21-0) [side 22](#page-21-0)**

### **Skygge**

Skjermer produktet fra for mye utven dig lys. Skyggen får omgivelsene og bildene til å se mørkere ut.

### **Hodesettport**

Kobler til kontrolleren.

➡**"Ladning" på side 12**

### **A r m e r**

Åpne armene for å ta på.

➡**["Bruke hodesettet" på side 13](#page-12-2)**

#### **Neseputer**

Ved å endre bredden og stillingen av elektrodene, kan du tilpasse høyden på linsene til en passende stilling.

#### **Øretelefonmikrofon k o n t a k t**

Kobler til øretelefonmikrofonene. Du kan også koble til vanlige øre telefonmikrofoner. Du kan ikke koble til en mikrofon.

➡**["Bruke hodesettet" på side 13](#page-12-2)**

# Ladning

<span id="page-11-0"></span>**01\_Chapter title**

Produktet er ikke fullt oppladet ved kjøpstidspunktet. Lad før bruk.

Dette avsnittet forklarer hvordan du lader med strømadapteren. Første oppladning tar ca. 5 timer.

### A **Koble til hodesettet og kontrolleren.**

Sett hodesettets tilkoblingskabel inn i kontrollerens hodesett-tilkoblingsport til det klikker.

### **B** Koble til kontrolleren og strømadapteren.

Koble kontrolleren og strømadapteren til med USB-kabelen.

## C **Plugg inn strømadapteren.**

LED-indikatoren blinker lyseblått.

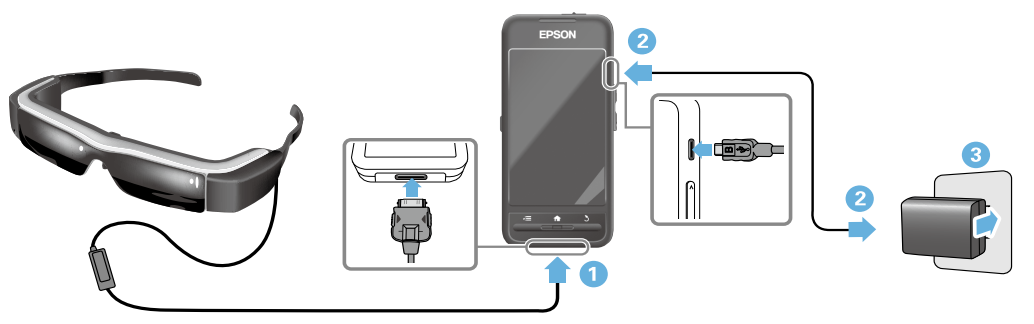

Ladningen er ferdig når LED-indikatoren slutter å blinke og lyser solid lyseblått. Koble fra strømadapteren og USB-kabelen. Batterilevetiden er omtrent seks timer. Batteriets levetid kan variere avhengig av hvilke apper som kjører og miljøbruksforhold.

# <span id="page-12-1"></span>**Forklaring av LED-indikatorene**<br>-

<span id="page-12-0"></span>**01\_Chapter title**

produktet. Fargen og status for LED-indikatoren viser status for

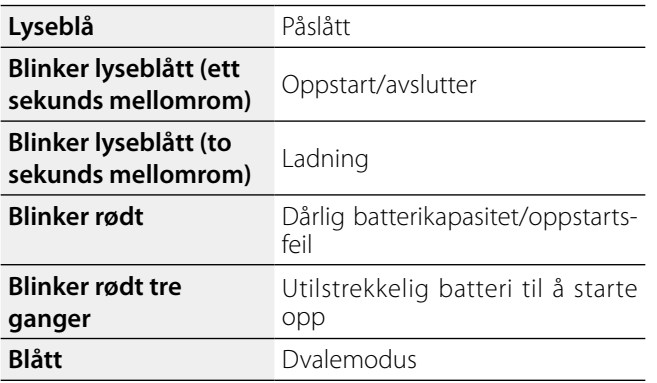

# <span id="page-12-2"></span>**Bruke hodesettet**

A **Bruk begge hender til å åpne armene, og sett på hodesettet.**

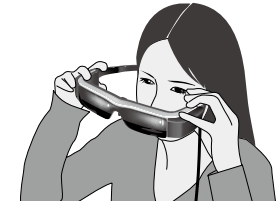

## **Forsiktig**

Ikke bruk for mye kraft når du åpner armene på hodesettet.

# **Merk**

Hvis hodesettet ikke kjennes fast når du har det på, fester du de medfølgende ørebøylene. Juster ørebøylene fremover eller bakover slik at de sitter godt.

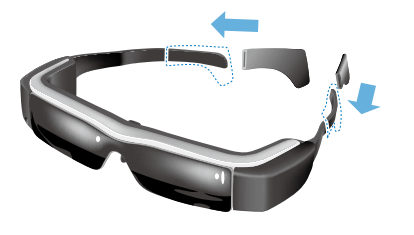

# **Klargjøring**

## **<sup>2</sup>** Juster bredden og posisjonen til neseputene slik at **linsene er i øyehøyde.**

misene er røyenøyde.<br>Juster høyden slik at bilder kan sees lett. Juster neseputene til å passe formen på nesen.

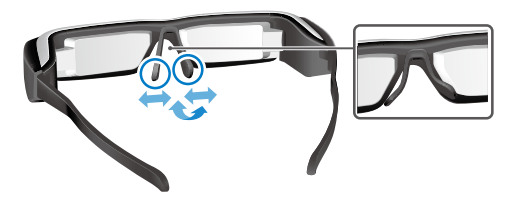

#### C **Koble øretelefonmikrofonene til øretelefonmikrofonkontakten.**

**01\_Chapter title**

Fest øretelefonmikrofonene før bruk eller avspilling av innhold. Du kan høre støy hvis øretelefonmikrofonene er frakoblet eller tilkoblet mens innhold blir spilt.

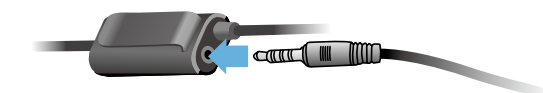

## **4** Ta på øretelefonmikrofonene.

### For folk som bruker briller

Hodesettet kan bæres over briller som er opp til ca. 145 mm brede.

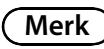

Juster neseputene som vist nedenfor.

• Trekk neseputene slik at de ligger på nesen over rammene av briller.

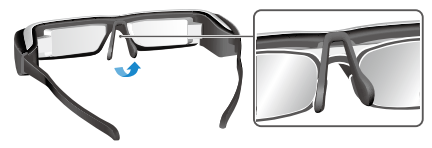

• Begrens bredden av neseputene slik at de hviler på nesen i gapet mellom rammene til brillene.

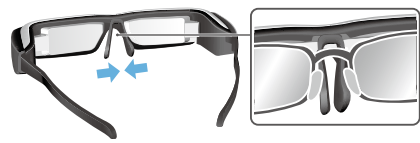

• Flat ut nesestøtten slik at de blir presset til brillene.

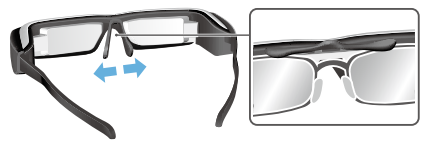

Ved å bruke den medfølgende linseholderen kan du bruke<br>hodesettet uten preblemene som normalt forbindes med å ta hodesett over briller. hodesettet uten problemene som normalt forbindes med

Kontakt din lokale optiker for å sette tilpassede linser inn i linseholderen, og fest den til hodesettet. (Brukeren er ansvarlig for kostnadene til linsene. Optikeren er kanskje ikke i stand til å installere tilpassede linser i linseholderen.)

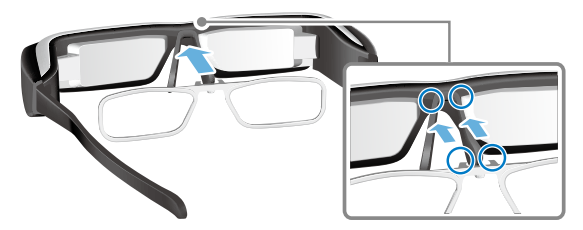

**Linser som passer i linseholderen**

<span id="page-14-0"></span>**01\_Chapter title**

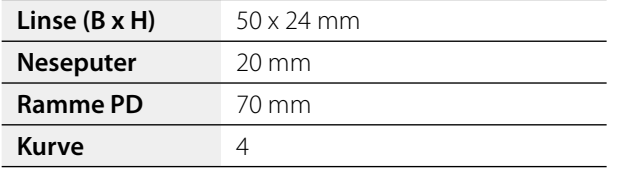

## **Merk**

Du kan ikke være i stand til å vise bilder når du bruker spesielle linser som fargede, speilede og polariserte linser.

# <span id="page-14-1"></span>**Skru Av og På**

## <span id="page-14-2"></span>Slå på

# **Merk**

Før du slår på produktet, må du kontrollere batteriets ladenivå.

## ➡**"Ladning" på side 12**

#### **A** Skyv strømbryteren til siden med [ $\bigcup$ ] og hold den **der til LED-indikatoren blir lyseblå.**

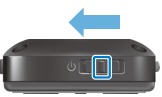

LED-indikatoren blinker lyseblått når enheten starter opp. Oppstart er fullført når indikatoren slutter å blinke og lyser konstant lyseblått. Bruk hodesettet og kontroller at startskjermen vises.

# **Merk**

• Se følgende for informasjon om hvordan du bruker styreflaten.

## ➡**["Bruke styreflaten" på side 17](#page-16-1)**

**• Slå av skjermen mens produktet er i (hvilemodus)**

Når du skyver på-bryteren til  $\Box$ ), går produktet inn i hvilemodus og LED-indikatoren blir blå. Du kan gå ut av dvalemodus ved å skyve litt på strømbryteren til [  $\bigcup$  ] på<br>nytt nytt.

02\_\_lead **• Deaktivere kontrolloperasjoner (Tastelås)**

Skyv strømbryteren til motsatt side på  $\Box$  for å slå på tastelåsen. For å frigjøre Tastelåsen skyver du strømbryteren til midten.

### Slå av

**A** Skyv strømbryteren til [ $\bigcup$ ] og hold den der i minst **ett sekund.**

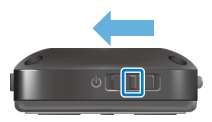

[Slå av]-skjermen vises.

**01\_Chapter title**

**Berør styreflaten, sett [89] til [OK] og trykk deretter på styreflaten for å bekrefte.**

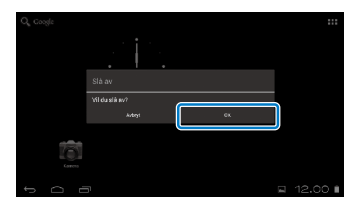

Strømmen slås av.

# **Merk**

Hvis produktet fryser, kan du tvinge det til å slå av ved å bruke en av følgende metoder.

- Skyv strømbryteren til  $\lceil \bigcup \rceil$  og hold den der i minst åtte sekunder.
- Bruk noe tynt til å trykke på tilbakestillknappen i minst to sekunder.

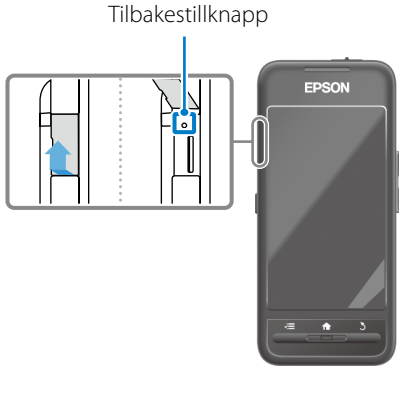

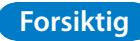

Ikke tving produktet til å slå seg av med mindre det fryser. Lagrede data og innstillinger kan gå tapt.

# <span id="page-16-1"></span><span id="page-16-0"></span>**Bruke styreflaten**

Denne delen forklarer hvordan du skal bruke produktet ved hielp av styreflaten.

Når du berører styreflaten med fingeren, vises en peker på skjermen. Flytt pekeren for å bruke produktet.

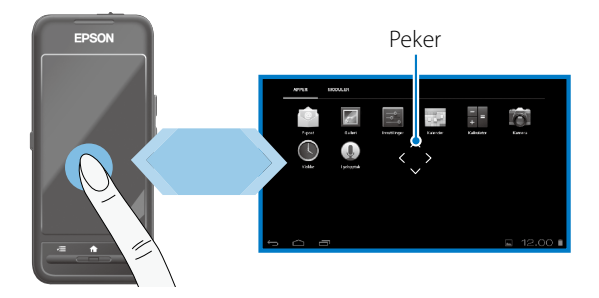

#### Driftsmetoder

## ■Trykk

Flytt pekeren til et ikon eller visningselement og trykk deretter på styreflaten. Gjør dette for å starte apper og velge elementer.

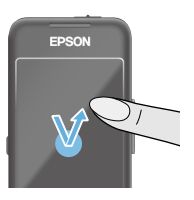

## Pekerformat:

## ■Dra

Trykk på styreplaten i ca. ett sekund for å velge ikonet eller vise elementet og dra deretter fingeren på styreflaten for å flytte det. Gjør dette for å flytte ikoner og rulle i eller bytte mellom skjermer.

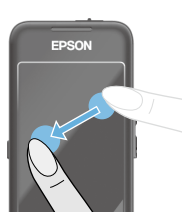

Pekerformat:

## ■Sveip

Sveip fingeren med å dra, eller sveip fingeren over styreflaten med to fingre.

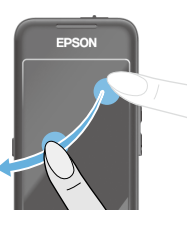

EPSON

# ■Knipe ut

rorstørrer skyermen<br>fingre fra hverandre. Forstørrer skjermen ved å bevege to

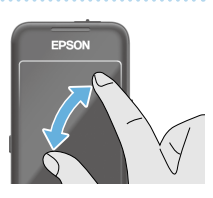

### ■Knipe sammen

**01\_Chapter title**

Reduserer størrelsen på skjermen ved å bevege to fingre tettere sammen.

# **Kryssnøkkelfunksjon**

Lar deg flytte og bekrefte valgte elementer.

## ■Opp-/ned-taster

Beveg fingeren opp eller ned langs kanten av skjermen for å flytte det valgte elementet opp eller ned. Hold fingeren på plass for å fortsette å flytte opp eller ned utover gjeldende skjermvisning.

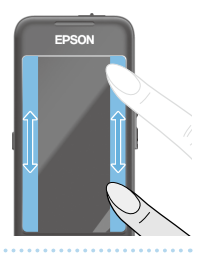

## ■Venstre-/høyretaster

Beveg fingeren mot høyre eller venstre langs kanten av skjermen for å flytte det valgte elementet til høyre eller venstre. Hold fingeren på plass for å fortsette å gå mot høyre eller venstre utover gjeldende skjermvisning.

### ■Velg-tast

Trykk på et hjørne for å bekrefte det valgte elementet.

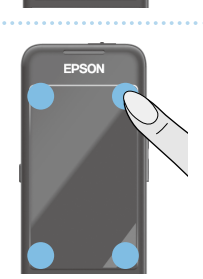

# **Merk**

Du kan velge om du vil vise følgende når du bruker kryssnøkkelfunksjonen. Se Referanseveiledningen for flere detaljer.

- Opp-/Ned-operasjoner:  $[$  |  $]$   $[$   $\blacksquare$   $]$
- Venstre-/Høyre-operasjoner:  $[ \blacksquare \blacksquare ] [ \blacksquare \blacksquare ]$
- Velg operasjoner:  $[$   $\bullet$  1

# **Legge inn tekst**

**01\_Chapter title**

mykk på et sted der tekstimitasting er mång for å vise<br>programvarevaretastaturet. Trykk på tastaturet for å Trykk på et sted der tekstinntasting er mulig for å vise skrive inn tekst.

## **Endre tegntype**

Trykk på [AB12]-tasten på tastaturet for å endre tegntypen til tastaturet.

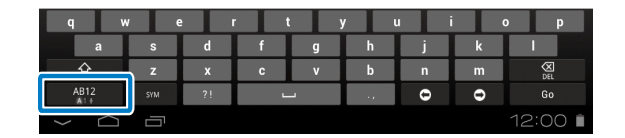

## **Merk**

Du kan angi detaljerte innstillinger i [Innstillinger] – [PRIVAT] – [Språk og inndata]. Se Referanseveiledningen for flere detaljer.

# **01\_Head A Bruke startskjermen**

<span id="page-19-0"></span>**01\_Chapter title**

Du kan starte apper og administrere ulike innstillinger fra startskjermen.

Følgende skjermbilde er det første skjermbildet du ser når du bruker dette produktet.

Trykk på [ $\bigtriangleup$ ]-tasten for å vise hovedskjermen.

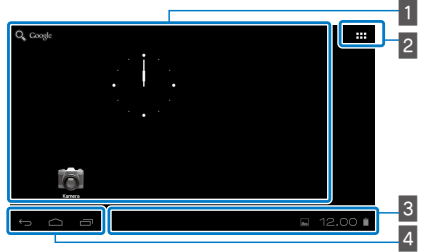

### 1 App-/widgetområde

Dette området gir deg mulighet til å lage snarveier og widgeter for apper som vises på startskjermen.

## $\sqrt{2}$  App-/widget-liste

Viser Apper-/Moduler-listeskjermen.

### $3$  Statuslinje

Angir statusen til produktet.

## $\vert$ <sup>4</sup> Virtuelle knapper

- $\hookrightarrow$ : Tar deg tilbake til forrige skjermbilde.
- : Viser startskjermen.
- **in**: Viser nylig brukte apper.

### Starte en app

Starte en app fra Apper-listeskjermen.

Startside

Apperlisteskjermen

App-skjerm

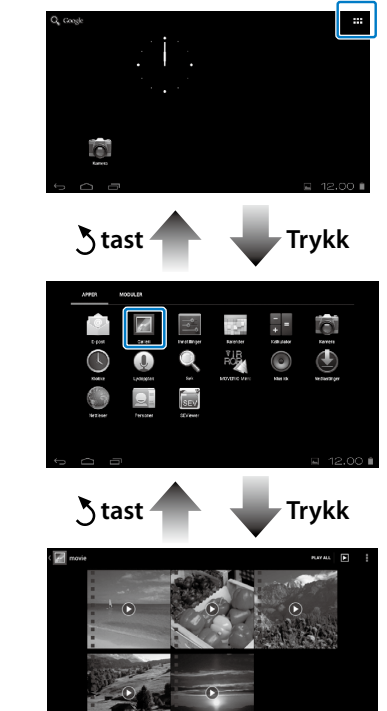

## **Organiser applikasjoner og widgeter på** startskjermen

02\_\_lead Velg apper og widgeter du ønsker skal vises på startskjermen fra Apper/Moduler-listeskjermen, og organiser dem.

A **På Apper/Moduler-listeskjermen flytter du pekeren til appen/widgeten og holder nede fingeren på appen/widgeten.**

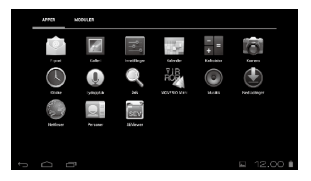

**01\_Chapter title**

Skjermen som lar deg velge plasseringen for å plassere ikonet på startskjermen vises.

#### **2** Dra til det stedet du vil plassere ikonet, og ta vekk **fingeren.**

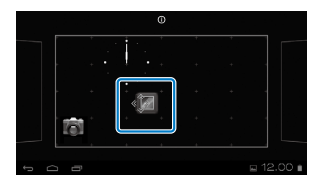

## Slette apper og widgeter fra startskjermen

Slette apper og widgeter som har blitt plassert på startskjermen.

A **På startskjermen holder du nede fingeren på appen/widgeten du vil slette.**

X ] vises øverst på skjermen.

**B** Dra appen/widgeten du vil slette over [  $\blacksquare$  ], og ta **vekk fingeren.**

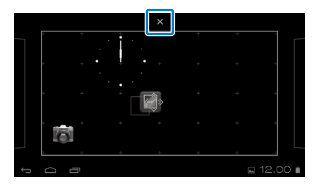

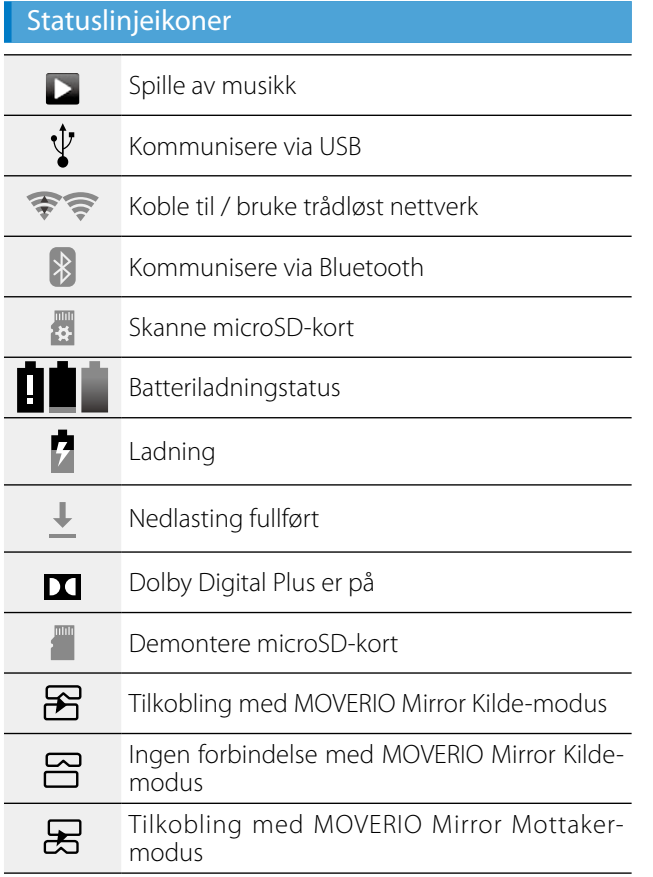

**01\_Chapter title**

 $\boxdot$ Ingen forbindelse med MOVERIO Mirror Mottaker-modus

## <span id="page-21-0"></span>Forhåndsinstallerte apper

Se Referanseveiledningen for mer informasjon om hver app.

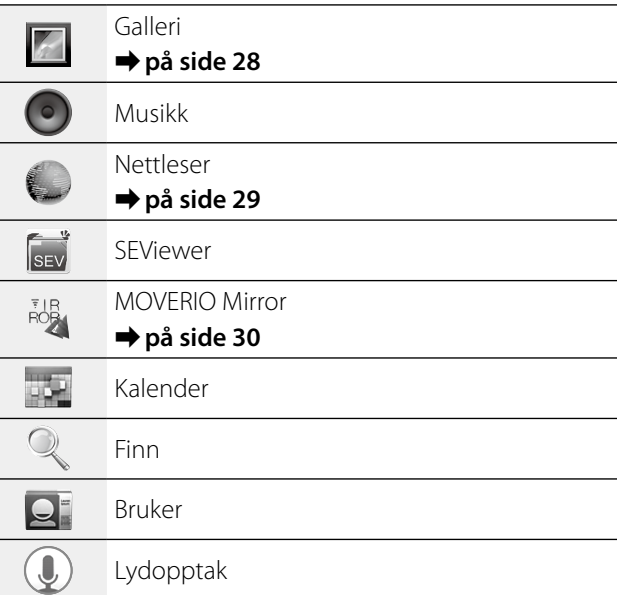

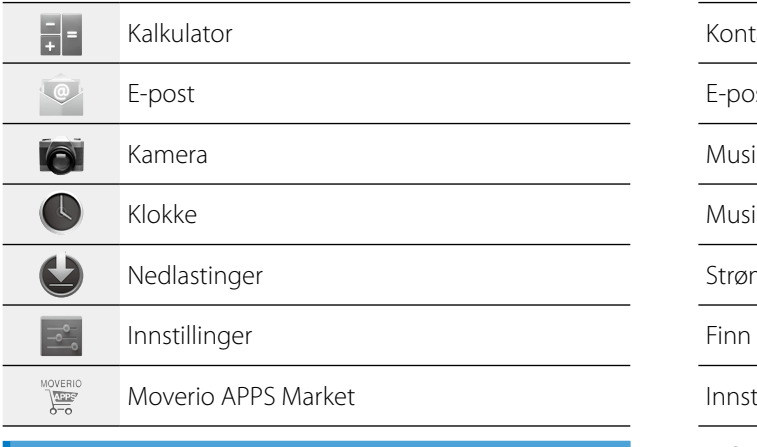

## Tilgjengelige widgeter

**01\_Chapter title**

Widgeter er små apper som viser informasjon på startskjermen. Følgende widgeter er tilgjengelige for dette produktet.

Analog klokke

Bokmerke

Kalender

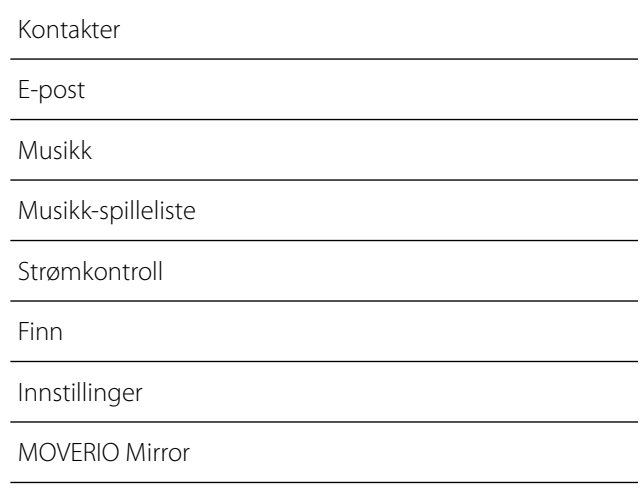

# **01\_Head A Første innstillinger**

<span id="page-23-0"></span>**01\_Chapter title**

Sett opp følgende innstillinger før du bruker produktet.

### Sette opp nettverk

Sett opp det trådløse nettet slik at produktet kan koble seg til Internett via et trådløst nettverk.

# **Merk**

Sjekk følgende før du setter opp.

- • SSID (nettverksnavn) for det trådløse nettverkstilgangspunktet eller offentlig trådløst nettverkstjeneste du vil koble til.
- Passord og sikkerhetstype for nettverket du vil koble til.

## A **Trykk på [ ] på startskjermen.**

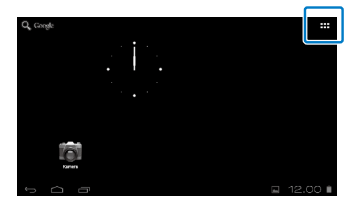

Apper-listen vises på skjermen.

# **2** Trykk [  $\le$  ] på Apper-listeskjermen.

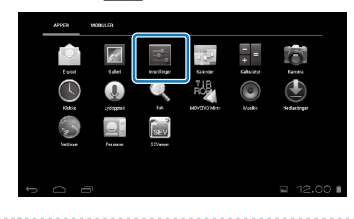

#### C **Trykk [TRÅDLØST OG NETTVERK] - [Wi-Fi] - [Av] for å slå det trådløse nettet [På].**

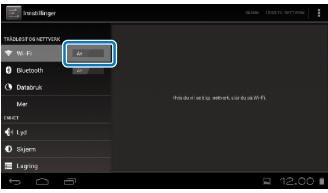

Tilgjengelige SSID (nettverksnavn) vises.

# **<sup>0</sup> Trykk på SSID (nettverksnavnet) du vil koble til.**

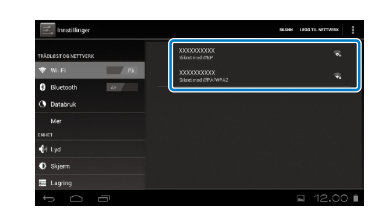

**01\_Chapter title**

**E** Skriv inn passordet og trykk deretter på [Koble til].

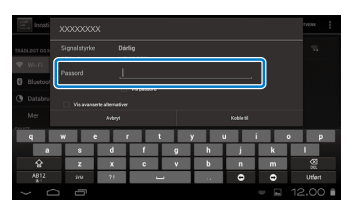

Når  $\lceil \bigcirc \rceil$  vises på statuslinjen, er oppsettet fullført.

## **Merk**

• Se følgende for detaljer om hvordan du skriver inn tekst.

#### ➡**"Legge inn tekst" på side 19**

• Du kan legge til en SSID manuelt hvis nettverket du vil koble til ikke blir funnet. Se Referanseveiledningen for flere detaljer.

### Angi språk

Du kan stille inn visningsspråk.

# **A** Trykk [  $\rightarrow$  ] på Apper-listeskjermen.

## B **Trykk [PRIVAT] – [Språk og inndata] – [Språk].**

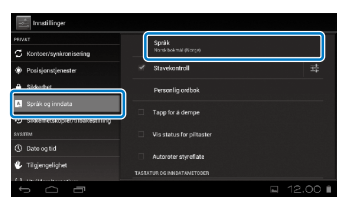

## **8** Klikk på språket du vil bruke.

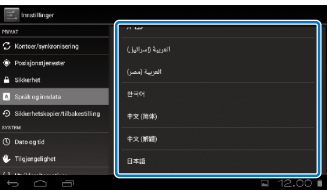

Visningsspråket endres til det valgte språket.

# **1** Stille dato og klokkeslett

<span id="page-25-0"></span>**01\_Chapter title**

Angi dato og klokkeslett.<br>'

## A **Trykk [ ] på Apper-listeskjermen.**

#### **B** Trykk [SYSTEM] – [Dato og tid] – [Auto. dato og **klokkeslett].**

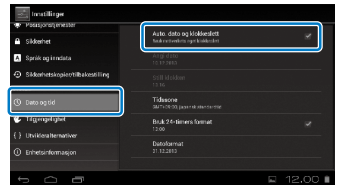

Dato og klokkeslett stilles inn automatisk.

# **Merk**

- Hvis produktet ikke er koblet til Internett, stilles ikke dato og klokkeslett inn automatisk.
- • Når du stiller inn dato og klokkeslett manuelt, kan du også angi andre innstillinger, for eksempel tidssone og visningsformat. Se Referanseveiledningen for flere detaljer.

# **Visningstips**

#### Hvordan skjermen vises

Du kan endre størrelsen på skjermen avhengig av avstanden fra synspunktet. Hvis synspunktet er fjernt, vil det føles som om skjermen er fjernere og større. Hvis synspunktet er nært, vil det føles som om skjermen er nærmere og mindre. Følelsen av størrelse for skjermen varierer avhengig av den enkelte.

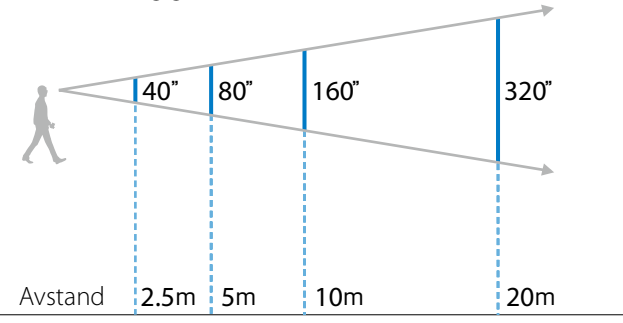

### **Forsiktig**

Det er vanskelig å se alle dine omgivelser mens du ser med produktet. Ikke la skjøre gjenstander være like i nærheten, og ikke beveg deg rundt mens du bruker produktet.

# **(Merk)**

- kelte. • Hvordan et bilde oppleves, varierer avhengig av den en-
- • Hvis det er en forskjell i styrken på synet ditt mellom venstre og høyre øye, kan det hende at du ikke ser 3D-bilder på riktig måte.
- Hvordan et bilde blir oppfattet, kan variere avhengig av lysstyrken i omgivelsene.

### Bytte ut skyggen

**01\_Chapter title**

Ved å sette på en utskiftingsskygge (mørk) kan du redusere mengden utvendig lys som kommer inn i produktet for å øke fargemetningen til bildet.

## A **Plasser fingeren under skyggen og trekk frem.**

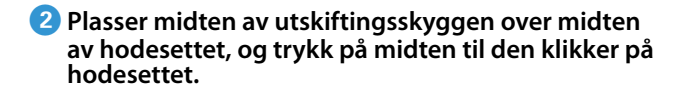

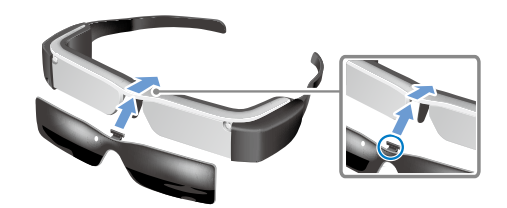

## **Forsiktig**

Hvis skyggen skyves eller trekkes med for mye makt, kan den bli skadet. Ikke bruk for mye makt på skyggen.

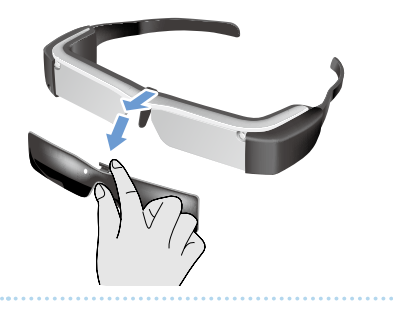

# <span id="page-27-1"></span>**01\_Chapter title Vise bilder**

# <span id="page-27-0"></span>**01\_Head A Vise filmer kopiert fra en**  02\_\_lead **datamaskin (Galleri)**

Dette avsnittet forklarer hvordan du kan vise bilder som er lagret på datamaskinen. Kopier film data fra datamaskinen til dette produktets intern lagringsplass eller til et vanlig microSD-kort.

Se kopierte data ved hjelp av Galleri.

# **Merk**

Kontroller følgende punkter først.

- • Når du kopierer filmdata fra en datamaskin, kobler du datamaskinen til dette produktet med en USB-kabel. Datamaskinen gjenkjenner den som en bærbar enhet, og du kan kopiere data til det interne lagringsområdet eller microSD-kortet. Se Startveiledningen for mer informasjon.
	- ➡**"Vise filmer som er kopiert fra en datamaskin" (Startveiledning)**
- Kapasiteten til dette produktets interne lagringsplass er 8 GB.
- Et microSD-kort er ikke inkludert med dette produktet. Dette produktet støtter vanlige microSD-kort (opptil 2 GB) og microSDHC-kort (opptil 32 GB). Sett kortet inn i kontrollerens microSD-kortspor og kopier deretter data.

# A **Trykk [ ] på Apper-listeskjermen.**

Hovedskjermen til Galleri vises.

## **2** Trykk på dataene du ønsker å vise.

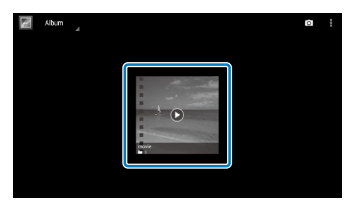

Trykk  $\lceil \bullet \rceil$  for å vise app-valgskjermen. Trykk [Videospiller] for å begynne å spille data.

## Operasjoner ved avspilling av filmer

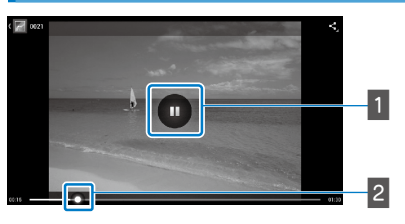

## **T** Pause

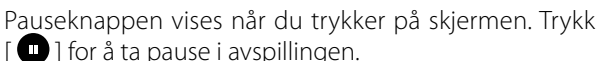

### 2 Filmposisjonering

Dra [ $\bigcirc$ ] til høyre eller venstre for å endre posisjonen der du ønsker å begynne å spille.

# <span id="page-28-0"></span>**01\_Head A Ser på filmer på et nettsted**  02\_\_lead **(Nettleser)**

Dette avsnittet forklarer hvordan du kobler til Internett og ser på filmer på et nettsted.

Koble til Internett med Nettleser.

<span id="page-28-1"></span>**01\_Chapter title**

## **Merk**

Kontroller følgende punkter først.

- • Et trådløst nettverk er tilgjengelig.
- • Innstillingen for trådløst nett er på.

## ➡**"Første innstillinger" på side 24**

## A **Trykk [ ] på Apper-listeskjermen.**

Nettleser-skjermen vises.

#### **B** Trykk på URL-feltet og skriv inn et søkeord eller en **URL-adresse.**

#### ➡ **"Legge inn tekst" på side 19**

## **Merk**

Hvis URL-feltet er skjult, klikker du på fanen for å vise det igjen.

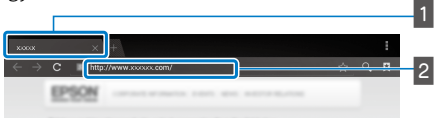

### $\blacksquare$  Fane  $2$  URI-felt

### Nettleser grunnleggende operasjoner

Du kan utføre følgende operasjoner på nettsteder.

- • Trykk: Klikk på koblinger og knapper.
- Sveip: Bla i sider. Sveip med to fingre for å bla jevnt.
- Knip ut/knip inn: Forstørre/redusere siden.

### ➡**["Bruke styreflaten" på side 17](#page-16-1)**

## Bruke Nettleser-menyen

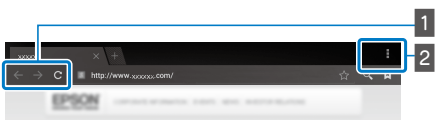

**1** Gå tilbake til forrige side  $\begin{bmatrix} \leftarrow \end{bmatrix}$ , gå til neste side  $[ \rightarrow ]$ , oppdatere siden  $[ \ c ]$ 

## **2** Menyliste  $\begin{bmatrix} 1 \\ 2 \end{bmatrix}$

På menylisten kan du legge til nye faner eller bla gjennom tekst på en side.

Se Referanseveiledningen for flere detaljer om hver meny.

# **Synkronisere andre enheter og** 02\_\_lead **skjermer (MOVERIO Mirror)**

Dette avsnittet forklarer hvordan du kobler dette produktet til datamaskiner, smarttelefoner og TV-er som støtter Miracast. Du kan deretter bruke produktet til å vise innhold som spilles på datamaskinen eller smarttelefonen, eller se på TV-innhold som spilles på dette produktet.

Se innhold ved hjelp av MOVERIO Mirror.

# **Merk**

Kontroller følgende punkter først.

<span id="page-29-0"></span>**01\_Chapter title**

- • Enheten som brukes støtter Miracast.
- [Innstillinger] [TRÅDLØST OG NETTVERK] [Wi-Fi Direct] er avmerket.
- • For å synkronisere med enheter som ikke støtter Miracast kan du bruke medfølgende eller valgfri Wireless Mirroring Adapter.
- Tilkoblinger er ikke garantert for alle enheter.

## **1** Trykk [ $\frac{1}{100}$ ] på Apper-listeskjermen.

Hovedskjermen for MOVERIO Mirror vises.

## **2** Velg tilkoblingsmodus.

• Når du mottar bilder fra andre enheter: Velg [Mottaker].

• Når du sender bilder til andre enheter: Velg [Kilde].

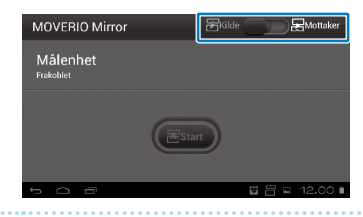

## C **Trykk [Målenhet].**

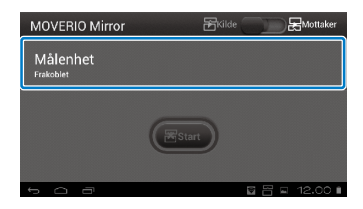

## **4** Koble til enheter.

• Når du mottar bilder fra andre enheter: Kontroller ID-en til produktet og trykk på [  $\sum$ ]-tasten.

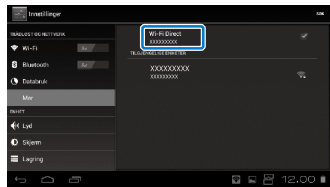

**01\_Head A** • Når du sender bilder til andre enheter:

[  $\sum$  ]-tasten. Dette produktets skjermbilde vises på den Trykk på ID-en til enheten du vil koble til, og trykk på tilkoblede enheten.

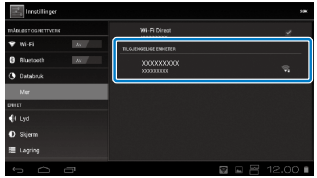

**01\_Chapter title**

### **E** Spille innhold

• Når du mottar bilder fra andre enheter:

Velg ID-en til dette produktet på enheten du vil koble til. Skjermbildet for den tilkoblede enheten vises på produktets skjerm.

• Når du sender bilder til andre enheter:

Start Galleri for å velge innholdet du ønsker å spille. Når du skal velge innhold, vises app-valgskjermen.

Når du velger [MOVERIO Mirror], spilles innholdet på den tilkoblede enheten, og skjermen på dette produktet blir svart.

Når du velger [Videospiller], spilles innholdet på både dette produktet og den tilkoblede enheten, men lyden kommer bare fra dette produktet.

# **Merk**

- Mens MOVERIO Mirror kjører, vises ikoner som viser tilkoblingsstatus og modus på statuslinjen.
- • Ved å plassere MOVERIO Mirror widget på startskjermen, kan du sjekke forbindelsen til enheter og tilkoblingsmodus.

# <span id="page-31-0"></span>**01\_Chapter title Feilsøking**

Hvis du tror det har oppstått en feil, sjekk følgende.<br>'

## Produktet kan ikke slås på

- Kontroller at produktet er fulladet
- • Hvis produktet ikke kan slås på grunnet utilstrekkelig strøm, blinker LED-lampen rødt tre ganger.
- Hvis batteriet er helt utladet, tar det en stund før LED-en slås på etter at en ladning startes. Lad i minst 30 minutter.

### ➡**"Ladning" på side 12**

• Skyv strømbryteren til siden med  $[()]$  og hold den der til LED-indikatoren blir lyseblå. Når LED-indikatoren blinker lyseblått, starter produktet opp. Oppstart er fullført når indikatoren endres fra blinkende til solid lyseblått lys.

## ➡**["Slå på" på side 15](#page-14-2)**

- Kontakt ditt lokale servicesenter hvis du glemmer passordet for skjermlåsen. Hvis operativsystemet installeres på nytt, vil produktet bli tilbakestilt til fabrikkinnstillingene.
- • Når kontrolleren blir ekstremt varmt på grunn av lang kontinuerlig bruk eller varmt driftsmiljø, kan dette produktet avslutte. Kjøl det ned for å slå det på igjen.

### Kan ikke se filmer eller lytte til lyd

• Sjekk om filmformatet for appen som brukes er støttet.

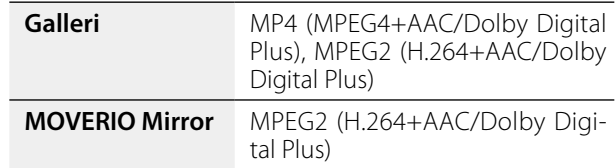

- Støttede stillbilder (JPEG, PNG, BMP, GIF)
- Støttede lydformater (WAV, MP3, AAC)
- • Hvis bildene ikke vises når lampen er lyseblå, kan produktet være dempet. Trykk lett to ganger på høyre side av produktet for å slå av demping.
- • Hvis innholdet dempes uventet, slå av dempestøt-funksjonen. Se Referanseveiledningen for flere detaljer.
- • Når du setter inn lyd ved å bruke den medfølgende øretelefonmikrofonen. Se <http://www.epson.com>for anbefalte øretelefonmikrofoner som kan brukes sammen med dette produktet.

### Bildene er utydelige

• Veksle mellom 2D eller 3D.

# **Feilsøking**

# **12. Kan ikke utføre kontrolloperasjoner**

**01\_Chapter title**

- od nammne delbre hornromoperasjoner har selbmor yeren.<br>er skjøvet til siden på motsatt side av [  $\cup$  ] (Tastelås akti-• Du kan ikke utføre kontrolloperasjoner når strømbryteren vert). Skyv bryteren til sentrum.
- • Hvis LED-en er blå (hvilemodus), skyver du strømbryteren kort til [(b)].
- Hvis retningen som pekeren beveger seg, ikke stemmer overens med bruken av styreflaten, kan kontrollerens rotasjonsinnstilling være satt til På. Trykk [ $\ge$ ] på Apperlisteskjermen og sjekk deretter [Språk og inndata] – [Autoroter styreflate].

### Kan ikke koble til nettverk

- • Kontroller at det trådløse nettet (Wi-Fi) hvor du bruker produktet, kan nås.
- • Kontroller at produktets innstilling for trådløst nettverk er slått på. Slå på det trådløse nettet.

### ➡**"Første innstillinger" på side 24**

#### **Ved bruk hjemme**

- • Kontroller at den trådløse ruteren eller tilgangspunktet er slått på.
- • Kontroller SSID og sikkerhetspassordet for den trådløse ruteren eller tilgangspunktet. Se dokumentasjonen som fulgte med den trådløse nettverk-ruteren eller tilgangspunktet for flere detaljer.

#### **Ved bruk av en åpen, trådløs nettverkstjeneste**

- • Kontroller at den åpne, trådløse nettverkstjenesten er tilgjengelig.
- Du kan trenge en kontrakt med tjenesteyteren å bruke åpent, trådløst lokalnett.

#### Hvordan kan jeg skaffe apper?

Du kan finne apper som støttes av dette produktet i Moverio APPS Market. Sørg for at du er koblet til Internett og trykk deretter på [ $\frac{M_{\text{OMSEHIO}}}{M_{\text{OMSE}}^2}$ ] fra Apper-listeskjermen.

### Vedlikehold

Hvis du kan se støv på bildet eller bildet blir uklart, må du se etter at det ikke er støv eller fingeravtrykk på linsene.

Hvis det er støv eller skitt på linsene, tørker du dem forsiktig med en myk klut.

# <span id="page-33-0"></span>**01\_Chapter title Spesifikasjoner**

# **01\_Head A** ■**Hovedspesifikasjoner**

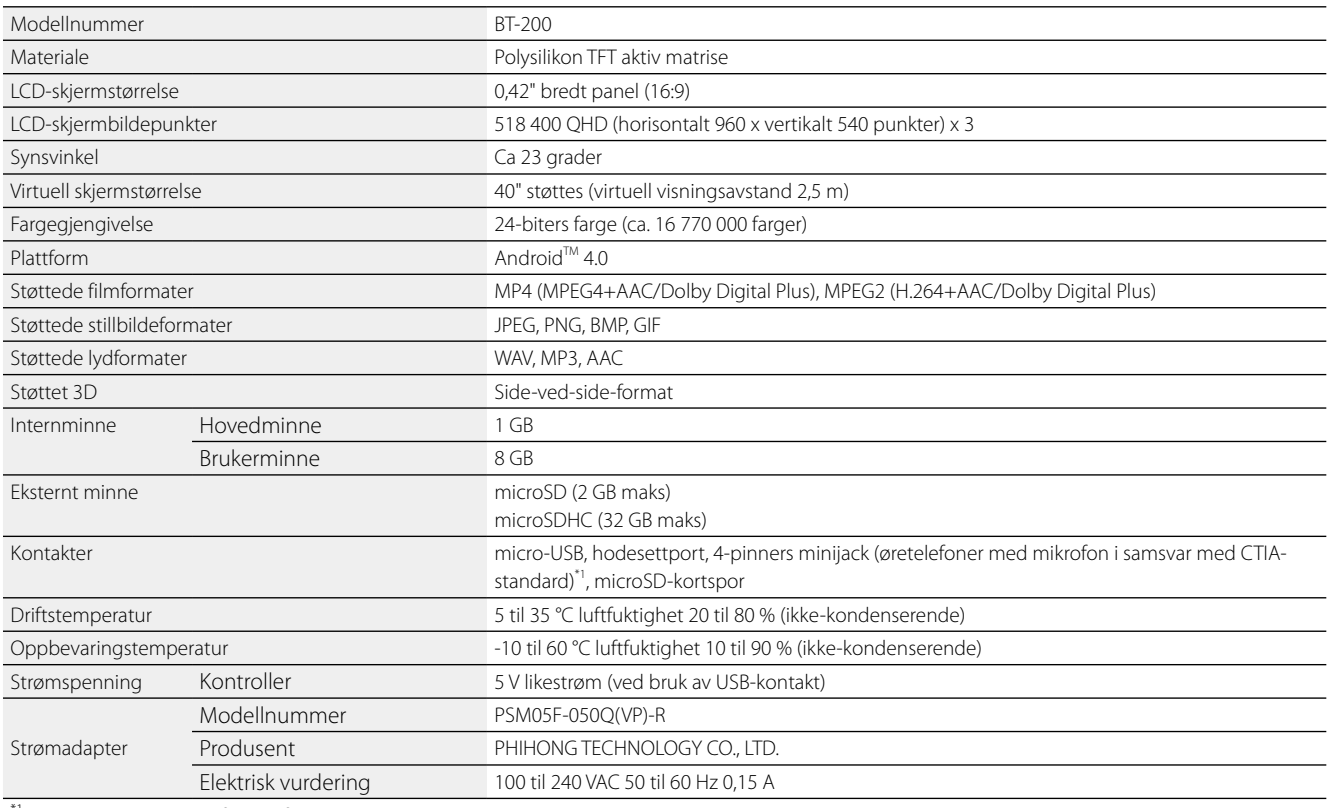

\*1 Begrensninger i drift kan forekomme ved bruk av en adapterplugg.

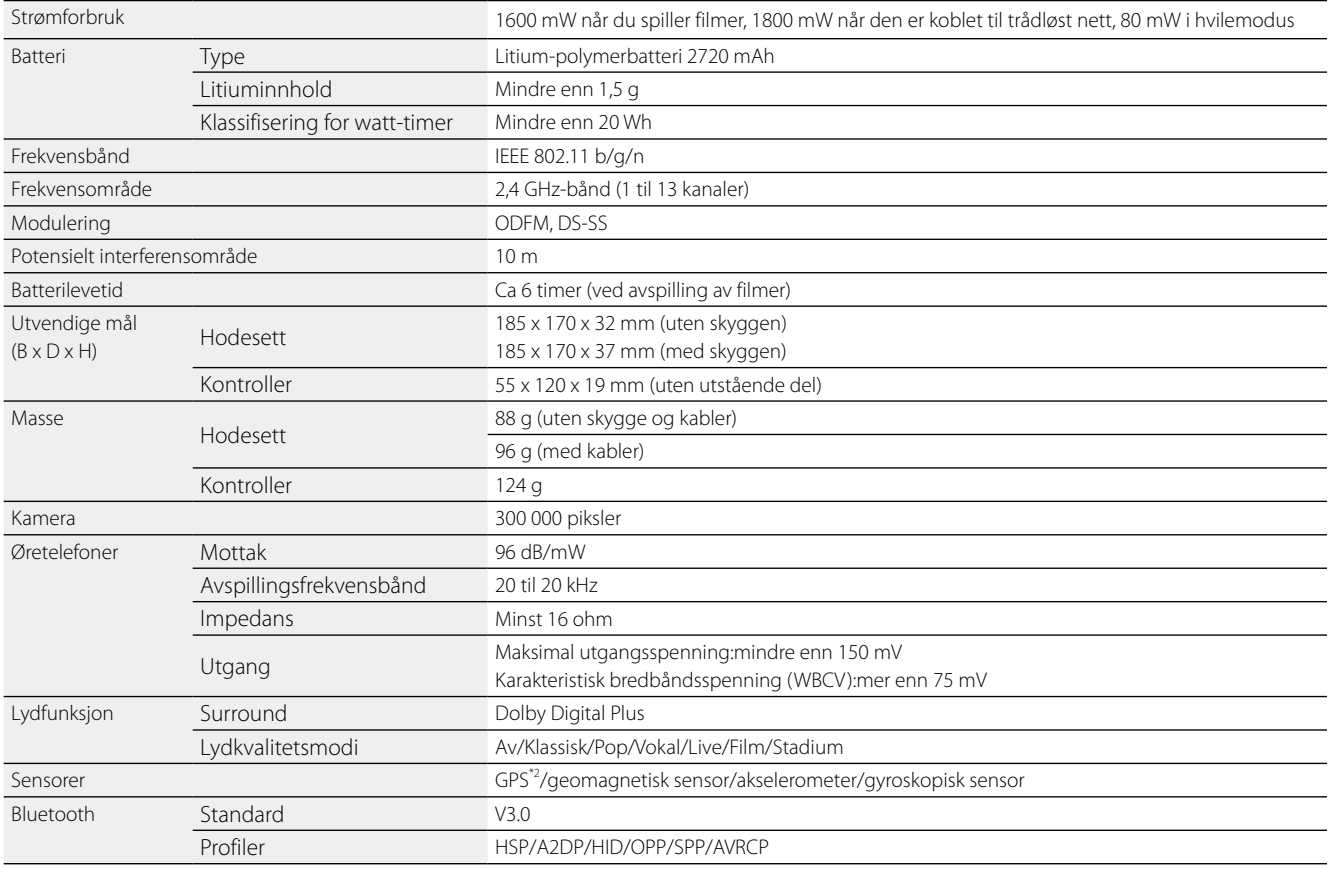

\*2 GPS overtar automatisk satellittinformasjon fra serveren over et nettverk ved hjelp av GPStream PGPS™.

**01\_Chapter title**

# <span id="page-35-0"></span>**01\_Chapter title Intellektuelle eiendomsrettigheter**

**Varemerker** 

**IDOLBY.** Produsert under lisens fra Dolby Laboratories.<br>I DIGITAL PLUS Dolby og symbolet med den doble D-en er va Dolby og symbolet med den doble D-en er varemerker for Dolby Laboratories.

iWnnIME © OMRON SOFTWARE Co, Ltd 2011 Med enerett.

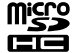

microSD er et varemerke som tilhører SD-3C LLC.

Wi-Fi®, Wi-Fi Direct™ og Miracast™ er varemerker eller registrerte varemerker for Wi-Fi Alliance. GPStream PGPS™ er et varemerke for RX Networks, Inc. Andre produktnavn som brukes i denne publikasjonen, brukes også bare i identifikasjonsøyemed og kan være varemerker for sine respektive eiere. Epson fraskriver seg alle rettigheter til slike merker.

LISENS FOR PROGRAMVARE MED ÅPEN KILDEKODE

- 1. Dette produktet inneholder åpen kildekode-programvare i henhold til lisensvilkårene for hvert program.
	- 2. Vi gir kildekoden til noen programmer med åpen kildekode inntil fem (5) år etter produktet går ut av bruk. Hvis du ønsker å motta kildekoden ovenfor, kan du ta en titt på «http://www.epson.com» og ta kontakt med kundestøtte for ditt område. Du skal være i samsvar med lisensvilkårene for hvert program med åpen kildekode.
	- 3. Programmer med åpen kildekode er UTEN NOEN GARANTI, ikke engang implisitt garanti om SALGBARHET OG FOR ET BESTEMT FORMÅL. Se lisensavtalene for hvert program med åpen kildekode for flere detaljer, som beskrevet i produktet.
	- 4. Lisensvilkårene for hver åpen kildekode app er beskrevet på Startskjermen > Innstillinger > Om enhet > Juridisk informasjon > Åpen kildekode-lisenser for produktet.

# <span id="page-36-0"></span>**01\_Chapter title Generelle merknader**

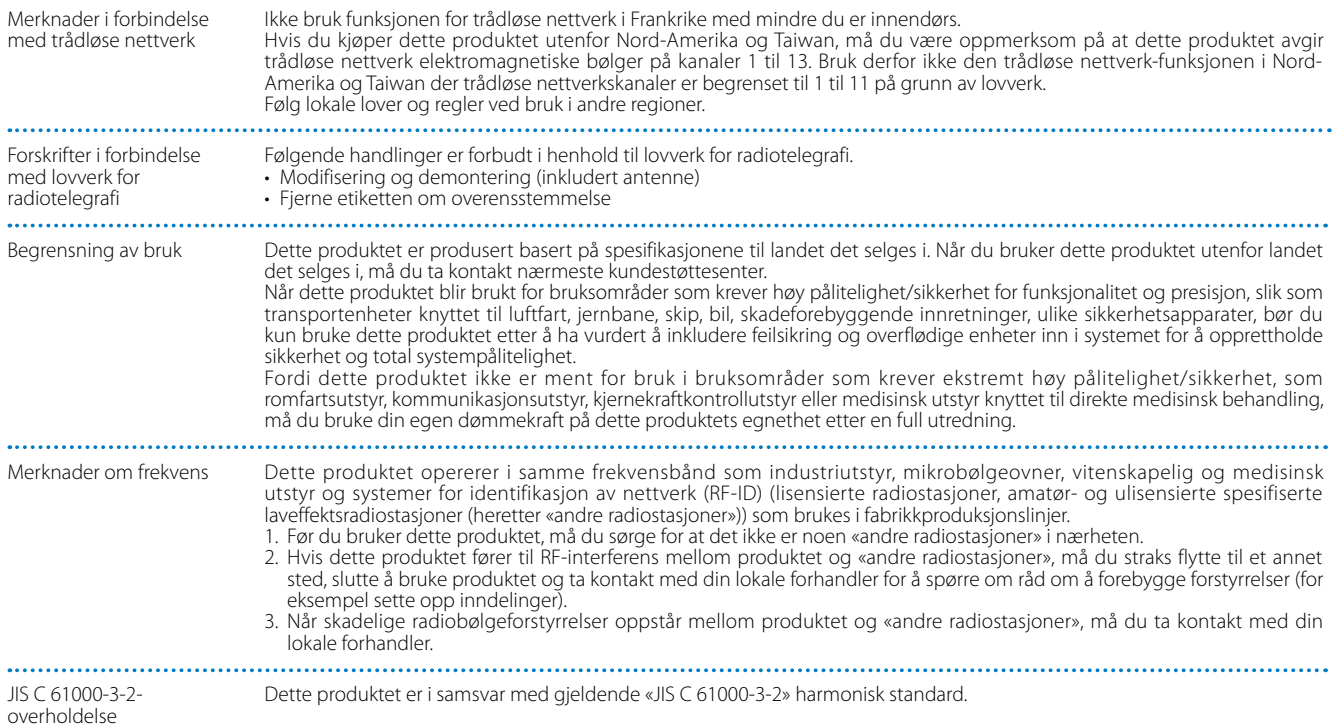

## **Generelle merknader**

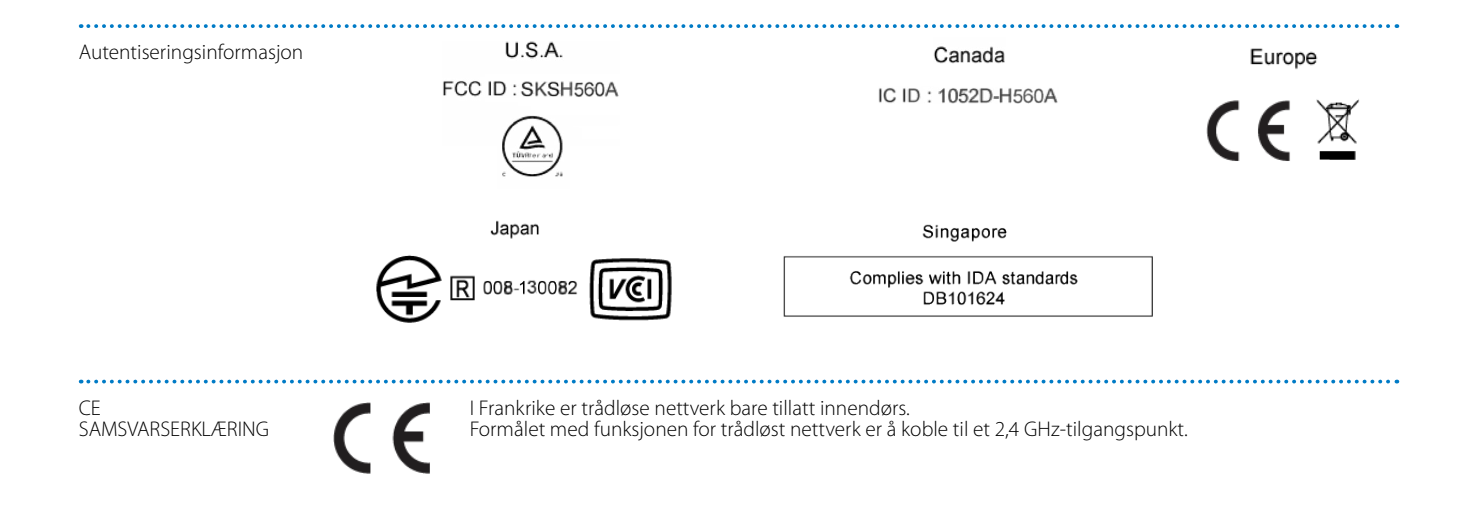

**01\_Chapter title**

# <span id="page-38-0"></span>**Kontaktliste for Epson-projektorer**

Denne adresselisten gjelder fra august 2012.<br>'

de ammer mer oppearente nomantaanssoer på messiden som star oppisit ne<br>av disse sidene, kan du gå til Epsons hovedhjemmeside på [www.epson.com](http://www.epson.com). Du finner mer oppdaterte kontaktadresser på websiden som står oppført her. Hvis du ikke finner det du har bruk for på noen

#### **EUROPE, MIDDLE EAST & AFRICA**

#### **ALBANIA ITD Sh.p.k.**

Gjergji Center Rr Murat Toptani 04000 Tirana, Albania Tel: 00355 4 2256031 Fax: 00355 4 2256013 http://www.itd-al.com

#### **AUSTRIA Epson Deutschland GmbH**

Buropark Donau Inkustrasse 1-7 / Stg. 6 / 2. OG A-3400 Klosterneuburg, Austria Tel: +43 (0) 2243 - 40 181 - 0 Fax: +43 (0) 2243 - 40 181 - 30 http://www.epson.at

#### **BULGARIA Epson Service Center Bulgaria**

c/o ProSoft Central Service Akad. G. Bonchev SRT. bl.6 1113 Sofia, Bulgaria Tel: 00359 2 979 30 75 Fax: 00359 2 971 31 79 E-mail: info@prosoft.bg http://www.prosoft.bg

#### **CROATIA MR servis d.o.o.**

Dugoselska cesta 5 10370 Rugvica, Croatia Tel: 00385 16401111 Fax: 03485 13654982 E-mail: info@mrservis.hr http://www.mrservis.hr

#### **BELGIUM Epson Europe B.V.**

**Branch office Belgium**

Belgicastraat 4 - Keiberg, B-1930 Zaventem, Belgium Tel: +32 2/ 7 12 30 10 Fax: +32 2/ 7 12 30 20 Hotline: 070 350120 http://www.epson.be

#### **CYPRUS Mechatronic Ltd.**

88 Digenis Akritas Avenue "Loizides Centre 2"2nd Floor CY-1061 Nicosia, Cyprus Tel: 00357 22582258 Fax: 00357 22582222 http://www.mechatronic.com.cy

#### **BOSNIA AND HERZEGOVINA NET d.o.o. Computer Engineering**

Vukovarska 24. 88000 Mostar, Bosnia and Herzegovina Tel: 00387 36449660 Fax: 00387 36449669 E-mail: info@net.com.ba http://www.net.com.ba

#### **CZECH REPUBLIC Epson Europe B.V. Branch Office Czech Republic** Slavickova 1a 63800 Brno, Czech Republic Hotline: 800 142 052 E-mail: infoline@epson.cz

http://www.epson.cz

#### **DENMARK Epson Denmark**

Transformervej 6 2730 Herlev, Denmark Tel: 44508585 Fax: 44508586 Hotline: 80808047 E-mail: danmark@epson.dk http://www.epson.dk

**01\_Chapter title**

#### **GERMANY Epson Deutschland GmbH**

Otto-Hahn-Strasse 4 D-40670 Meerbusch, F.R. Germany Tel: +49-(0) 2159-538 0 Fax: +49-(0) 2159-538 3000 Hotline: 01805 2341 10 http://www.epson.de

#### **ISRAEL Epson Israel**

2 Habonim st. Ramat Gan, Israel Tel: +972-3-5751833 Fax: +972-3-575161 http://www.epson.co.il

#### **ESTONIA Epson Service Center Estonia**

c/o Kulbert Ltd. Sirge 4, 10618 Tallinn, Estonia Tel: 00372 671 8160 Fax: 00372 671 8161 http://www.epson.ee

#### **FINLAND Epson Finland**

Rajatorpantie 41 C FI-01640 Vantaa, Finland Hotline: 0201 552090 http://www.epson.fi

## **FRANCE & DOM-TOM TERRITORY**

**Epson France S.A.**

150 rue Victor Hugo BP 320 92305 Levallois Perret Cedex, France Hotline: 0821017017 http://www.epson.fr

#### **GREECE Oktabit S.A.**

Gounari 26, 15343 Agia Paraskevi, Greece Tel: 0030 210 6067181 Fax: 0030 210 6067180 http://www.oktabitgr.com

#### **HUNGARY Epson Europe B.V.**

**Branch Office Hungary** Infopark Setany 1. HU-1117 Budapest, Hungary Hotline: 06 800 14 783 E-mail: infoline@epson.hu http://www.epson.hu

#### **KAZAKHSTAN Epson Kazakhstan Rep. Office**

97, Samal-2, bldg A1, 5th floor Business Center"Samal Towers" Almaty 050051, Kazakhstan Tel: +7 727 3560260 Fax: +7 727 3560260 http://www.epson.kz

#### **IRELAND Epson (UK) Ltd.**

Westside, London Road Hemel Hempstead Herts HP3 9TD, U.K. Hotline: 01 679 9015 http://www.epson.ie

#### **LATVIA Epson Service Center Latvia**

c/o ServiceNet LV Jelgavas 36 1004 Riga, Latvia Tel: 00 371 746 0399 Fax: 00 371 746 0299 http://www.epson.lv

# **ITALY**

**Epson Italia s.p.a.**

Via M. Vigano de Vizzi, 93/95 20092 Cinisello Balsamo Mirano, Italy Tel: +39 02. 660321 Fax: +39 02. 6123622 Hotline: +39 06.60521503 http://www.epson.it

# **Kontaktliste for Epson-projektorer**

#### **LITHUANIA Epson Service Center Lithuania**

**01\_Chapter title**

c/o ServiceNet Gaiziunu 3 50128 Kaunas, Lithuania Tel: 00 370 37 400 160 Fax: 00 370 37 400 161 http://www.epson.lt

#### **NORWAY Epson Norway**

Fjordveien 3 1363 Høvik, Norway Tel: 4780030030 E-mail: ksbl@telenor.com http://www.epson.no

#### **LUXEMBURG Epson Europe B.V.**

**Branch office Belgium** Belgicastraat 4-Keiberg B-1930 Zaventem, Belgium Tel: +32 2/ 7 12 30 10

Fax: +32 2/ 7 12 30 20 Hotline: 0900 43010 http://www.epson.be

#### **POLAND Epson Europe B.V. Branch Office Poland**

Ul. Bukserska 66 PL-02-690 Warszawa, Poland Hotline: (0) 801-646453 http://www.epson.pl

#### **MACEDONIA Digit Computer Engineering**

Bul. Partizanski Odredi 62 Vlez II mezanin 1000 Skopie, Macedonia Tel: 00389 2 3093393 Fax: 00389 2 3093393 E-mail: digit@digit.com.mk http://www.digit.com.mk

#### **PORTUGAL Epson Ibérica S.A.U. Branch Office Portugal**

Rua Gregorio Lopes, Lote 1514, Restelo, 1400 Lisboa, Portugal Tel: 213035400 Fax: 213035490 Hotline: 707 222 000 http://www.epson.pt

#### **SERBIA AVG d.o.o. Beograd**

Prve pruge 31c 11080 Zemun, Beograd Republic of Serbia Tel: 00381 11 3191868 E-mail: office@a-v-g.rs http://www.a-v-g.rs

#### **NETHERLANDS Epson Europe B.V.**

#### **Benelux sales office**

Entrada 701 NL-1096 EJ Amsterdam, Netherlands Tel: +31 20 592 65 55 Fax: +31 20 592 65 66 Hotline: 0900 5050808 http://www.epson.nl

#### **ROMANIA Epson Europe B.V. Branch Office Romania**

Strada Ion Urdareanu nr. 34 Sector 5, 050688 Bucuresti, Romania Tel: 00 40 21 4025024 Fax: 00 40 21 4025020 http://www.epson.ro

#### **SLOVAKIA Epson Europe B.V. Branch Office Czech Republic**

Slavickova 1a 63800 Brno, Czech Republic Hotline: 0850 111 429 (national costs) E-mail: infoline@epson.sk http://www.epson.sk

#### **RUSSIA Epson CIS**

Schepkina street, 42, Bldg 2A, 3rd floor 129110, Moscow, Russia Tel: +7 (495) 777-03-55 Fax: +7 (495) 777-03-57 http://www.epson.ru

#### **UKRAINE Epson Kiev Rep. Office**

Pimonenko street, 13, Bldg 7B, Office 15 04050, Kiev, Ukraine Tel: +38 (044) 492 9705 Fax: +38 (044) 492 9706 http://www.epson.ua

#### **SLOVENIA Birotehna d.o.o.**

Litijska Cesta 259 1261 Ljubljana -Dobrunje, Slovenia Tel: 00 386 1 5853 410 Fax: 00386 1 5400130 E-mail: info@birotehna.si http://www.birotehna.si

**01\_Chapter title**

#### **TURKEY Tecpro Bilgi Teknolojileri Tic. ve San. Ltd. Sti.**

Telsizler Mah. Zincirlidere Cad. No: 10 Kat 1-2 Kagithane 34410 Istanbul, Turkey Tel: 0090 212 2684000 Fax: 0090 212 2684001 E-mail: epson@tecpro.com.tr http://www.tecpro.com.tr

#### **SPAIN Epson Ibérica, S.A.U.**

Av. de Roma, 18-26 08290 Cerdanyola del Vallès Barcelona, Spain Tel: 93 582 15 00 Fax: 93 582 15 55 Hotline: 902 28 27 26 http://www.epson.es

#### **UK Epson (UK) Ltd.**

Westside, London Road Hemel Hempstead Herts HP3 9TD, UK Tel: (01442) 261144 Fax: (01442) 227227 Hotline: 08704437766 http://www.epson.co.uk

#### **SWEDEN Epson Sweden**

**AFRICA**

or

Contact your dealer Email: support@epson.co.za http://www.epson.co.za

http://www.epson.fr

Box 329 192 30 Sollentuna Sweden Tel: 0771-400134 http://www.epson.se

#### **SWITZERLAND Epson Deutschland GmbH Branch**

**office Switzerland**

Zweigniederlassung Kloten Steinackerstrasse 34 CH-8302 Kloten, Switzerland Tel: +41 (0) 43 255 70 20 Fax: +41 (0) 43 255 70 21 Hotline: 0848448820 http://www.epson.ch

#### **SOUTH AFRICA Epson South Africa**

Grnd. Floor, Durham Hse, Block 6 Fourways Office Park Cnr. Fourways Blvd. & Roos Str. Fourways, Gauteng, South Africa Tel: +27 11 465 9621 Fax: +27 11 465 1542 Helpdesk: 0860 337766 or +27 11 201 7741 Email: support@epson.co.za http://www.epson.co.za

#### **MIDDLE EAST Epson (Middle East)**

P.O. Box: 17383 Jebel Ali Free Zone Dubai, UAE (United Arab Emirates) Tel: +971 4 88 72 1 72 Fax: +971 4 88 18 9 45 Email: supportme@epson.eu http://www.epson.ae

# **NORTH, CENTRAL AMERICA & CARIBBEAN ISLANDS**

#### 02\_\_lead **CANADA Epson Canada, Ltd.**

185 Renfrew Drive Markham, Ontario L3R 6G3, Canada Tel: 905-709-9475 or 905-709-3839 http://www.epson.ca

**01\_Chapter title**

#### **COSTA RICA Epson Costa Rica, S.A.**

De la Embajada Americana 200 Sur y 300 Oeste Pavas, San Jose, Costa Rica Tel: 800-EPSONCR (800-3776627) http://www.epson.co.c

## **MEXICO**

**Epson Mexico, S.A. de C.V.**

389 Edificio 1, Conjunto Legaria Col Irrigación, C.P. 11500 México, DF Tel: (52 55) 1323-2052 / (52 55) 1323-2096 / (52 55) 1323-2127 http://www.epson.com.mx

#### **ECUADOR Epson Ecuador**

Boulevard Manuel Avila Camacho Tel: 604-4220 (Guayaquil) Tel: 04-604-4220 (otras ciudades) http://www.epson.com.ec

#### **U. S. A. Epson America, Inc.**

3840 Kilroy Airport Way Long Beach, CA 90806, USA Tel: 562-276-4394 http://www.epson.com

### **SOUTH AMERICA**

#### **ARGENTINA**

**Epson Argentina S.R.L.**

Ave. Belgrano 970 (1092) Buenos Aires, Argentina Tel: (5411) 5167-0300 http://www.epson.com.ar

#### **BRAZIL Epson do Brasil**

Av. Tucunaré, 720 Tamboré Barueri, Sao Paulo, SP 06460-020, Brazil Tel: (55 11) 3956-6868 http://www.epson.com.br

#### **CHILE Epson Chile S.A.**

La Concepción 322, Piso 3 Providencia, Santiago, Chile Tel: (562) 484-3400 http://www.epson.cl

#### **COLOMBIA Epson Colombia Ltd.**

Calle 100 No 19-54 Piso 7 Bogota, Colombia Tel: (571) 523-5000 http://www.epson.com.co

### **DERU Epson Peru S.A.**

#### Av. Canaval y Moreyra 590 San Isidro, Lima, Perú Tel: (511) 418 0210 http://www.epson.com.pe

**01\_Chapter title**

## **ASIA & OCEANIA**

#### **AUSTRALIA Epson Australia Pty. Ltd.**

3 Talavera Road, North Ryde, NSW 2113, Australia Tel: 1300 361 054 http://www.epson.com.au

#### **VENEZUELA Epson Venezuela S.A.**

Calle 4 con Calle 11-1 La Urbina Sur. Caracas, Venezuela Tel: (58 212) 240-1111 http://www.epson.com.ve

#### **CHINA Epson (China) Co., Ltd.**

7F, Jinbao Building, No.89 Jinbao Street, Dongcheng District, Beijing, China, 100005 Tel: (86-10) 85221199 Fax: (86-10) 85221123 Hotline: 400-810-9977 http://www.epson.com.cn

#### **INDONESIA PT. Epson Indonesia**

Wisma Keiai, 16th Floor, Jalan Jenderal Sudirman Kav. 3, Jakarta 10220, Indonesia Tel: 021-5723161 Fax: 021-5724357 http://www.epson.co.id

#### **JAPAN Seiko Epson Co.**

Toyoshina Plant VP Customer Support Group: 6925 Toyoshinatazawa, Azumino-shi, Nagano-ken, 399-8285, Japan Tel: 0263-87-5814 Fax: 0263-87-5813 http://www.epson.jp

#### **HONG KONG Epson Hong Kong Ltd.**

**KOREA**

**Epson Korea Co., Ltd.** 11F Milim Tower, 825-22 Yeoksam-dong, Gangnam-gu, Seoul, 135-934 Korea Tel : 82-2-558-4270 Fax: 82-2-558-4272 http://www.epson.co.kr

Unit 715-723, Trade Square, 681 Cheung Sha Wan Road, Cheung Sha Wan, Kowloon, Hong Kong Support Hotline: (852) 2827 8911 Fax: (852) 2827 4383 http://www.epson.com.hk

#### **INDIA Epson India Pvt., Ltd.**

12th Floor, The Millenia, Tower A, No. 1, Murphy Road, Ulsoor, Bangalore 560008, India Tel: 1800 425 0011 /1860 3000 1600 http://www.epson.co.in

#### **MALAYSIA Epson Malaysia Sdn. Bhd.**

3rd Floor, East Tower, Wisma Consplant 1, No.2, Jalan SS 16/4, 47500 Subang Jaya, Malaysia Tel: 03 56 288 288 Fax: 03 56 212 088 http://www.epson.com.my

### **NEW ZEALAND Epson New Zealand**

Level 2, 7-9 Fanshawe Street, Auckland Central, 1010, New Zealand Tel: 09 366 6855 Fax: 09 366 6865 http://www.epson.co.nz

**01\_Chapter title**

#### **THAILAND Epson (Thailand) Co.,Ltd.**

195 Empire Tower, 42nd Floor, South Sathorn Road, Yannawa, Sathorn, Bangkok 10120, Thailand Tel: 02 685 9888 Fax: 02 685 9889 http://www.epson.co.th

#### **PHILIPPINES Epson Philippines Co.**

8th Floor, Anson's Center, #23 ADB Avenue, Pasig City 1605, Philippines Tel: 632-7062609 Fax: 632-7062663 http://www.epson.com.ph

#### **SINGAPORE Epson Singapore Pte. Ltd.**

1 HarbourFront Place, #03-02 HarbourFront Tower 1, Singapore 098633 Tel: 6586 3111 http://www.epson.com.sg

#### **TAIWAN Epson Taiwan**

Technology & Trading Ltd. 14F, No. 7, Song Ren Road, Taipei, Taiwan Tel: (02) 8786-6688 Fax: (02) 8786-6633 http://www.epson.com.tw